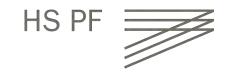

# ISP – International Study Program IT Guide Summer Semester 2024

Warm welcome to our international students at Pforzheim University!

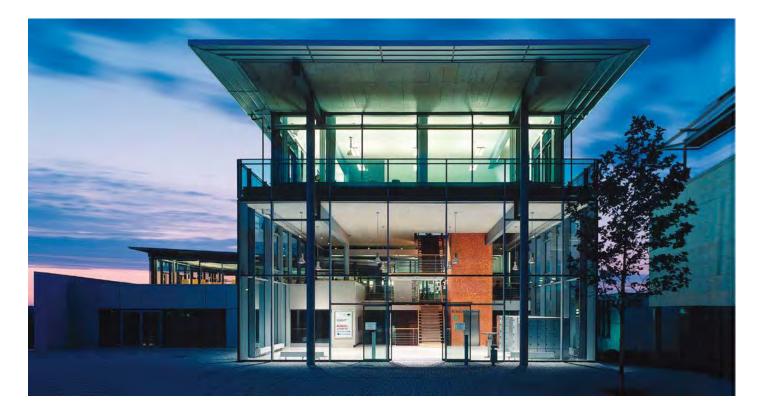

### IT Guide Summer 2024

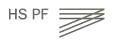

IT Guide

# Table of content

| 1. Overview - How to get connected to the Univer | sity IT        | Slide 4       |
|--------------------------------------------------|----------------|---------------|
| 2. How and where to use student ID card          |                | Slide 5 - 7   |
| 3. Your user account / change of password        |                | Slide 8 – 13  |
| 4. Campus IT Service and "Student Service Desk   | Ticket System" | Slide 14 - 15 |
| 5. E-campus and feature                          |                | Slide 16 - 18 |
| 6. Introduction to Moodle Platform               |                | Slide 19 – 23 |
| 7. Wireless Internet / VPN Client                |                | Slide 24 - 27 |
| 8. Multifunction printer (+ copier)              |                | Slide 28 – 35 |
| 9. Computer Labs                                 |                | Slide 36      |
| 10. Library                                      |                | Slide 37 – 40 |
| 11. International Study Program (ISP) Downloads  |                | Slide 41      |

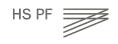

IT Guide

# How to get connected to the University IT

- How and where do I use my student ID card?
- How do I access and work with my Pforzheim University user account and webmail?
- How do I access the E-learning platform "Moodle"?
- Where can I find guidelines /software on how to connect my notebook to the university wireless internet software (VPN client)?
- How do I copy, scan and print at the Multifunctional Copy Machines?
- Short introduction to the Pforzheim University Library service

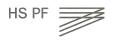

# How and where to use my student ID card?

Your personal student ID card is not only used as an authentication as a student at the Pforzheim University, but also serves as:

- Cash free payment at "Mensa" (cafeteria) and vending machines
- Login at multifunctional copy machines all over campus
- Library ID card
- Door opener: main entrances / computer labs (some labs need specific activation)
- "Studiticket" for bus and public transport

Very important: your **student ID is only activated** and ready to be loaded with money after your **user account** is activated through initial login at the multifunctional printer!

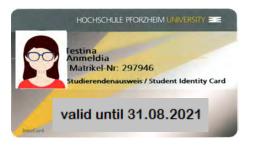

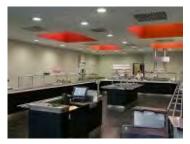

Please note: loading money on ID card for printing and loading for Mensa/Cafeteria → two different terminals!

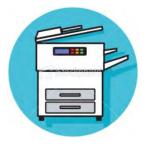

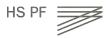

# Your student ID

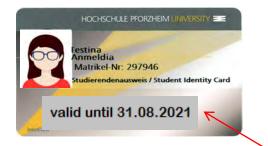

Validity of ID (current semester)

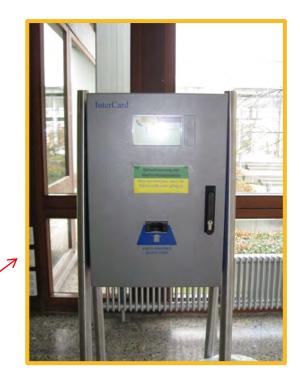

For students staying two semesters: needs to be validated every semester at one of the blue terminals in W1 building

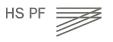

# Problems with ID card?

Depending on the kind of problem there are several solutions to help you:

(1) General problems with ID card (damage, loss) → please contact the <u>Student</u> <u>Service Center (StudiCenter)</u> in W1 building:

studicenter@hs-pforzheim.de

→ Please handle your ID card with care – in case of loss or damage you will have to pay a replacement fee of  $20 \in$ 

(2) Problems with door opener? → please contact

zutrittskontrolle@hs-pforzheim.de

(3) Problems with multifunctional printer/copy machine or with money charging?

Campus IT Service in W2.2.183 (Monday-Thursday 1pm-3pm)

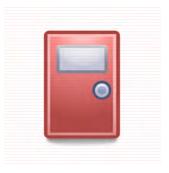

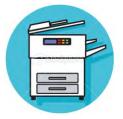

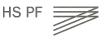

### First steps

You have already received your matriculation number and userID from our International Programs Office

- Change initial password to a personal password (slides 9-11)
- Open your print account! Place your chip card on the card reader of a printer and complete the registration procedure (slides 28 ff)

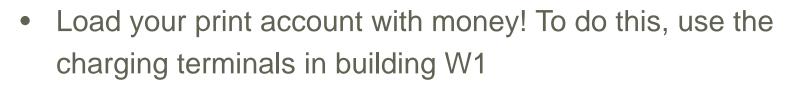

- Set up your smartphone and/or notebook for Wifi access hsx! (slides 24 ff)
- If necessary (access to printer and personal network drive from home), install and configure on your PC or notebook a VPN client (slide 26)

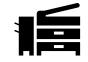

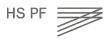

Webmail account at Pforzheim University and change of password (first steps)

To use your Pforzheim University's email account, your address is :

userID@hs-pforzheim.de

URL to access email account via webmail:

https://webmail.hs-pforzheim.de

In order to log in via web and wireless:

You have to use fh\userID

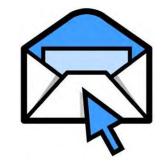

You have already received your matriculation number and userID from our International Programs Office

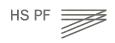

# Webmail Access

or follow this direct Link and Log in

First steps First login – please change your password!

**Default password** for first login is your birthday:

- → combination: **ddmmyyyy**
- → example: 08121999 (December 8, 1999)

Please change default password!

- → Please use your <u>webmail account</u> of Pforzheim University
- $\rightarrow$  do not use umlauts like äöü or symbols or email address
- → problems with your user account or password → please contact the Campus IT Service

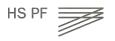

Your user account - Features

- Logging on to the computer in **PC-pool**
- Access to personal <u>network drive</u>
- Access to your HSPF university <u>Email Account</u> with "fh\" in front of the login name (userID)
- **<u>Printing</u>** in the university network
- <u>WiFi</u>-Access, <u>VPN</u>, EDU-ROAM (<u>Android</u>, <u>iOS</u>, <u>Windows</u>)
- E-Learning Platform Moodle
- Student online systems (<u>timetable "LSF"</u>, exam registration, re-enrollment)

Hint: URL links in German, please use DeepL Translator if neceesary

# Your user account

When will my login be blocked?

 $\rightarrow$  3x incorrect login attempts

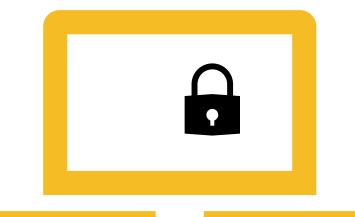

→ you will receive activation and a new initial password upon presentation of your student ID in room W2.2.183 or by sending a copy of your ID to campusit-service@hs-pforzheim.de.

Problems? Where do I get support?

E-Mail: <u>campusit-service@hs-pforzheim.de</u>

→ Either send <u>email</u> to Campus IT or access Ticket System directly (next slide)

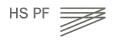

# Campus IT Service help

Problems? Where do I get support?

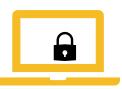

- Check <u>helpdesk website</u> in Ecampus, however not all pages are translated into English yet..
- 2. Create a service request via our service desk ticket system (see next slide) or by mail: <u>campusit-service@hs-pforzheim.de</u>
- 3. Visit us in person at Campus IT User Services:
  - Room W2.2.183 (Monday to Thursday 1 to 3 pm)
  - Visit in person especially in the case of forgotten password/ password reset/ locked or deactivated user account

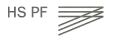

### General problems with University IT? Please use our Service Desk Ticket System

#### What is the Campus IT Team?

Campus IT is the service and competence center for all aspects of university-centered information technology. Our customers are students and employees of the university. We offer a wide range of IT services to over 7,000 users. Among other things, Campus IT operates an infrastructure with almost 100 virtual and physical servers and supports numerous central services and applications such as mail, web presence, e-learning or application and event management. We are happy to support and advise you on the deployment and use of our IT services.

#### Why a ticket system?

A ticket system is an important cornerstone for professional work with demanding IT, to quickly assign and process your concerns and problems. Reachability by telephone is no longer a problem. By the ticket system you can submit and track your IT service requests to the Campus IT team.

To the ticket system use either: <u>https://e-campus.hs-pforzheim.de/services/it\_helpdesk</u> or <u>direct link</u>

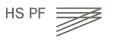

# E-campus and webmail access – alternative ways to login (after you have changed your password)

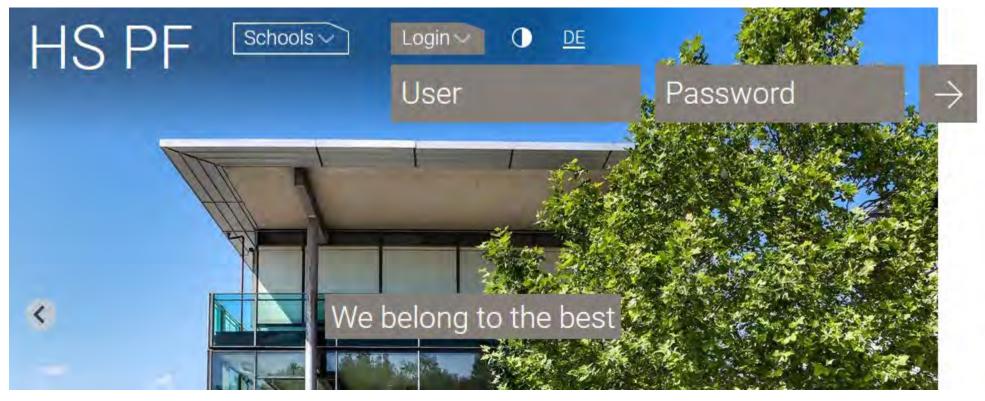

#### Step 1: Log in to e-campus

IT Guide

16

# E-campus and Moodle access

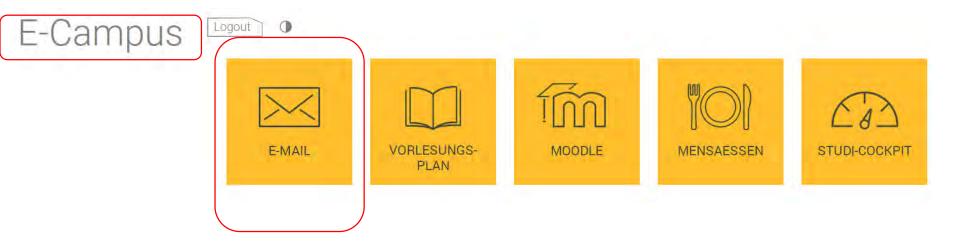

#### Step 2: Click E-MAIL

# E-campus and webmail access

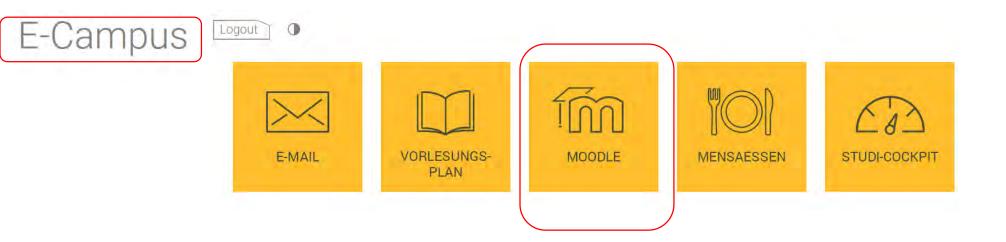

#### Step 2: Direct access E-learning platform Moodle (also called "LMS")

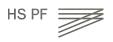

### E-learning - How to find your course in "Moodle" Exemplary illustration / course registration

- Go to <u>www.hs-pforzheim.de</u> -> Log in to e-campus (see previous slides) and button "<u>Moodle</u>" and log in
- Or direct link: <u>https://lms.hs-</u> pforzheim.de/login/index.php

| HS PF | -/4 |  |
|-------|-----|--|
|       |     |  |
|       |     |  |

#### Login Bereich

| Username |  |
|----------|--|
| Password |  |

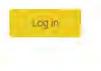

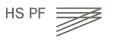

# E-learning: How to find your course in Moodle (2)

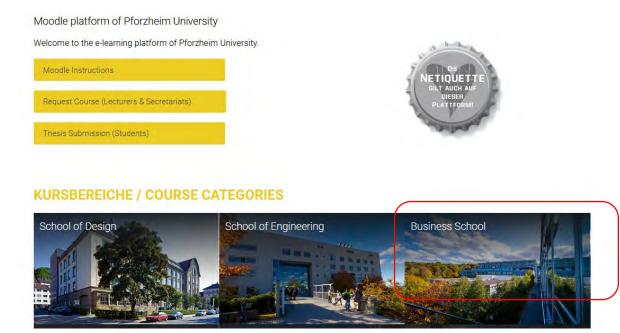

- 1. Choose language ("Sprache")
- 2. (a) Enter course ID in "search courses" field OR:

(b) Choose school: e.g. Business School = "Lehrangebot der Fakultät Wirtschaft und Recht"

- 3. ... see next page
- 20 IT Guide

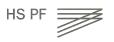

### E-learning: How to find your course in Moodle (3)

Course categories: Lehrangebot der Fakultät Wirtschaft und Recht

Go 🕜

Search courses

- STUDIENGANGÜBERGREIFENDE FACHGEBIETE / DEPARTMENTS
- FBWL Betriebswirtschaft / Business Administration
- FQM Quantitative Methoden / Quantitative Methods
- FR Recht / Law
- FVWL Volkswirtschaftslehre / Economics
- SIK Sozial-, Methoden- & Interkulturelle Kompetenz / Social, Methodical & Cross-Cultural Competencies
- **BACHELOR**
- BCR Controlling, Finanz- & Rechnungswesen / Controlling, Finance & Accounting (B.Sc.)
- BEL Einkauf & Logistik / Purchasing & Logistics (B.Sc.)
- BIB International Business (B.Sc.)
- BIM International Marketing (B.Sc.)
- BMA Marketing (B.Sc.)
  - (a) (Double) Degree Students  $\rightarrow$  choose your Bachelor e.g. "BIM"
  - (b) Exchange Students → choose International Study Program

# Moodle (4) -> course registration

1. choose your course

Course categories: Lehrangebot der Fakultät Wirtschaft und Recht / ISP - International Study Program Go 🕜 Search courses MKT3044 Developing Sustainable Products and Services (Derqui) SS 2022 Trainer/in: Belen Derqui Trainer/in: Rebecca Dürr Trainer/in: Jochen Ebert Trainer/in: Uta-Sabine Hampele Trainer/in: Rebecca Mürle MKT3042 Sports Marketing (Richelieu) SS 2022 Trainer/in: Bettina Dietz Trainer/in: Rebecca Dürr Trainer/in: Jochen Ebert Trainer/in: Uta-Sabine Hampele Trainer/in: Tanja Hösel

2. Enroll ("Einschreiben") for the course + enter the password if MKT3042 Sports Marketing (Richelieu) SS 2022

Trainer/in: André Richelieu

applicable

Trainer/in: Bettina Dietz

Trainer/in: Rebecca Dürr Trainer/in: Jochen Ebert Trainer/in: Uta-Sabine Hampele Trainer/in: Tanja Hösel Trainer/in: André Richelieu

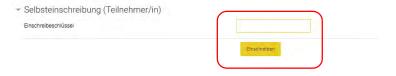

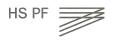

# Moodle (5) -> course registration **German language**

1. Go to Language Center

| HS PF                                                              |                                                                                        |                                                       | (L) |
|--------------------------------------------------------------------|----------------------------------------------------------------------------------------|-------------------------------------------------------|-----|
| Iome Courses Fakultätsübe                                          | rgreifende Lehrang                                                                     | gebote Sprachenzentnam                                |     |
| Navigation -                                                       | Course<br>categories:                                                                  | Fakultatsübergreifende Lehvangebete / Sprachenzentrum |     |
| 17 Dashboard<br>17 Site pages                                      |                                                                                        | Search courses: 00                                    |     |
| <ul> <li>My courses</li> <li>Osswald_WS_19_20_BAE21</li> </ul>     | Englisch 82/C1 Mitarbeiter (Owens) WS20/21                                             |                                                       | ₽ 0 |
| 12                                                                 | 12 Englisch A2/81 Mitarbeiter (Owens) W820/21                                          |                                                       |     |
| <ul> <li>Wi INT DD Info</li> <li>Kuehn 20/21_WS_BAE2330</li> </ul> | WI WT DD Info<br>Kuehn_20/21.WS.BAE2330 Französisch A2/B1 Mitarbeiter (Cooper) WS20/21 |                                                       | 0   |
| Gomez_Martin_SpecificChal     Sicherheitsunterweisung              | LAN4002 Spanisch A2 (Martinez) SS 2021                                                 |                                                       | 0   |
| Studierende<br>> Online-Lehrveranstaltungen                        | LAN4001 (                                                                              | 0                                                     |     |
| Courses                                                            | LAN1101 Presemester German A1 (Bolling) SS2021                                         |                                                       | 0 D |
| Lehrangebot der Fakultät<br>Gestaltung                             | IBU1015 Français économigue et commercial (de Lange)                                   |                                                       | 0   |
| Ethrangebot der Fakultät<br>Technik                                |                                                                                        |                                                       | ۵   |
| Lehrangebot der Fakultät     Wirtschaft und Recht                  | LAN 1083 German CEFR-Lovel 81 / Deutsch 81 (Schnabel)                                  |                                                       | 0   |
| Fakuhätsübergreifende                                              | LAN1002 German CEFR-Level A2 (Hirling)                                                 |                                                       | Ø   |
| * Sprachenzentrum                                                  | LAN1093 Derman CEFR-Level B1+ / Deutsch B1+ (de Lange)                                 |                                                       | 0   |

2. Enroll ("Einschreiben") for the course Presemester German A1

IT Guide

(example)

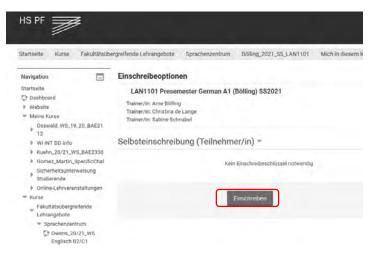

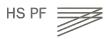

# Wireless Internet

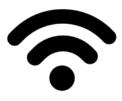

On campus you can access the WiFi ("WLAN") via "hsx" cloud

- Unfortunately the installation guide is not available in English
- Link to Website <u>here</u> and <u>direct url</u>
- Once "hsx" is installed it will connect automatically
- hsx works with smartphones
- username: fh\userid
- password: default password

Hier finden Sie Software für die Arbeit auf den Webseiten der Hochschule sowie Anleitungen zum Anschauen und Herunterladen.

VPN-Software zum Download

yon anyconnect alle Windows Versionen 7/8/10
 yon anyconnect mecOS

Anleitungen und Formulare

| Deutsch                  | English                                                                                                    |
|--------------------------|----------------------------------------------------------------------------------------------------|
|                          |                                                                                                    |
| EDLH                     |                                                                                                    |
| EDUH                     | bem                                                                                                    |
| CDI                      | -Roam der Hochschule Pforzheim ner Android                                                                                                    |
|                          | -Roam der Hochschule Pforzheim ger Android<br>-Roam der Hochschule Pforzheim ger Android ab Version 11                                                                                              |
| _                        | -Roam der Hochschule Pforzheim ger Android ab Versich 11                                                                                                    |
|                          | -Roam der Hochschule Pforzheim per Windows 7 und 10                                                                                                    |
|                          |                                                                                                    |
|                          |                                                                                                    |
|                          |                                                                                                    |
| Netzi                    | ufwerke verbinden                                                                                                    |
|                          |                                                                                                    |
| Per                      | önliches Netzlaufwerk verbinden (Windows)                                                                                                    |
|                          | önliches Netzlaufwerk verbinden (Mac)                                                                                                    |
| _                        |                                                                                                    |
|                          |                                                                                                    |
|                          |                                                                                                    |
| VPN                      |                                                                                                    |
|                          |                                                                                                    |
| VPN                      | -Anleituna alle Windows Versionen 7/8/10 (32/64 Bit)                                                                                                    |
|                          | Installation für macOS                                                                                                    |
|                          |                                                                                                    |
|                          |                                                                                                    |
|                          |                                                                                                    |
| 164.68                   | -Zugang                                                                                                    |
|                          |                                                                                                    |
| 7.00                     | ang zum W-Lan-Netz hox der Hochschule Pforzheim mit anderen Betriebssystemen                                                                                                    |
|                          |                                                                                                    |
| 700                      | ann zum W-I an-Netz hex der Hochechule Pforzbeim ner Android                                                                                                    |
|                          | ang zum W-Lan-Netz hax der Hochschule Pforzheim ger Android<br>anz zum W-Lan-Netz hax der Hochschule Pforzheim per Android ab Version 11                                                            |
| Zug                      | ang zum W-Lan-Netz hax der Hochschule Pforzheim ger Android ab Version 11                                                                                                    |
| Zug<br>Zug               | · · · · · · · · · · · · · · · · · · ·                                                                                                    |
| Zug<br>Zug<br>Zug        | ang zum W-Lan-Netz hax der Hochschule Pforzheim ger Andreid ab Version 11<br>ang zum W-Lan-Netz hax der Hochschule Pforzheim ger IOS                                                                |
| Zug<br>Zug<br>Zug<br>Zug | ang zum W-Lan-Netz hax der Hochschule Pforzheim ger Android ab Version 11<br>ang zum W-Lan-Netz hax der Hochschule Pforzheim ger IOS<br>ang zum W-Lan-Netz hax der Hochschule Pforzheim ger Mac OSX |

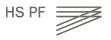

# EDU-Roam Wireless Option

**eduroam** (education roaming) is an international roaming service in higher education. It provides secure network.

- Follow similar step like the "hsx" guide.
- The installation guides are unfortunately not available in English.
- Note: if you use Eduroam on campus there might be restricted access due to safety reasons
  - better use it outside of campus

| Dow                                   | nloads für Studierende                                                                                        |
|---------------------------------------|----------------------------------------------------------------------------------------------------|
| Hier finden S                         | e Software für die Arbeit auf den Webseiten der Hochschule sowie Anleitungen zum Anschauen und Herunterladen. |
| VPN-S                                 | oftware zum Download                                                                                          |
| · · · · · · · · · · · · · · · · · · · | onnect alle Windows Versionen 7/8/10<br>onnect macOS                                                          |
|                                       |                                                                                                    |
| Anleitu                               | ngen und Formulare                                                                                            |
| Anleitu                               | ngen und Formulare                                                                                            |
| Anleitu                               | ngen und Formulare                                                                                            |
|                                       | English                                                                                                    |
| Deutsch<br>EDU-Ro                     | English                                                                                                    |
| Deutsch<br>EDU-Ro<br>EDU-             | English                                                                                                    |
| Deutsch<br>EDU-Ro<br>EDU-             | English<br>am<br>Joam der Hochschule Pforzheim per Android                                                    |

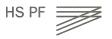

### Wireless Internet

For access from student dorm or anywhere outside campus you need to <u>download</u> the **software** "Cisco VPN client"

| Downloads für Studierende                                                                                                    |  |  |  |  |
|----------------------------------------------------------------------------------------------------|--|--|--|--|
| Hier finden Sie Software für die Arbeit auf den Webseiten der Hochschule sowie Anleitungen zum Anschauen und Herunterladen.                                                                                                    |  |  |  |  |
| VPN-Software zum Download                                                                                                    |  |  |  |  |
| <u>vpn anyconnect alle Windows Versionen 7/8/10</u> <u>vpn anyconnect macOS</u>                                                                                                    |  |  |  |  |
| Anleitungen und Formulare                                                                                                    |  |  |  |  |
| Deutsch English                                                                                                    |  |  |  |  |
| Campus Printer Installation Guide (Windows)     Deviate the series and services for examples independent of the series of the series of t |  |  |  |  |
| Registration to the print- and copy payoff system for newmatriculates students     VPN installation guide for MAC OS X 10.6 (Snow Leopard), Mac OS X 10.7 (Lion)                                                                                                    |  |  |  |  |
| VPN installation guide Windows all version                                                                                                    |  |  |  |  |

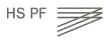

# VPN client – login screen

Your login: userid × S Cisco AnyConnect | vpnma.hs-pforzheim.de Please enter your username and password. Personal password Group: AnvConnect V S Cisco AnyConnect Secure Mobility Client Username: VPN: Password: Please enter your username and password. vpnma.hs-pforzheim.de Connect OK Cancel 00

#### Note:

If you log in with the VPN client outside of campus, you'll be able to use your personal University Pforzheim network drive.

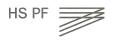

# Multifunction Printer (+ Copying machine)

#### First usage to initialize printing (and your student ID)

- only possible if you have already activated your user account (previous slides) and changed password
- Go to one of the multifunction print/copy machines
- Put your student ID on card reader
- You will see this screen
- Enter your user ID (without FH\) and *new* personal PW

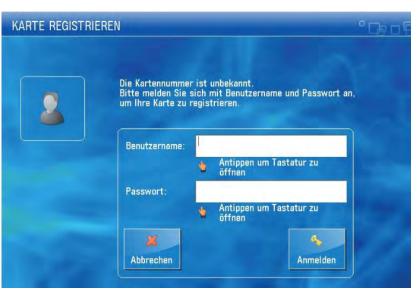

# Multifunction Printer (+ Copier)

For the next logins, no identification except the scan of ID card is necessary

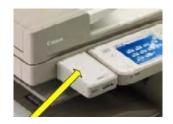

• Never forget to **log out** (logout button or put ID on card reader again)

In order to print you need to charge your card with money at the white terminals in W1 building – 1st floor (opposite to student initiative)  $\rightarrow$  Prices for A4: 3 cent b/w and 10 cent

color per copy

Please note: you can only charge money for copying *after* the registration at the multifunction printer

# Instructions

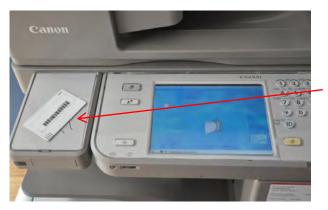

card reader for student ID

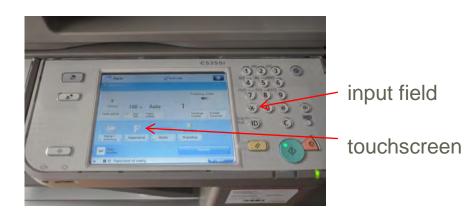

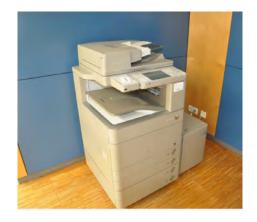

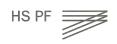

# Instructions

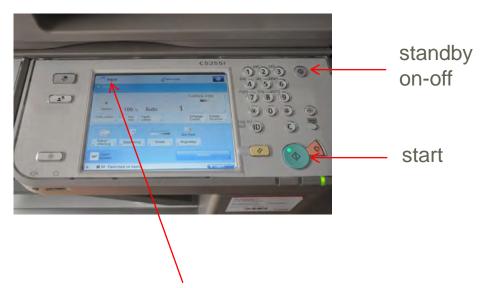

Here you can select the main functions:

"Kopie" means copy (default function)

"Senden" means scanning and sending to your HS Pforzheim webmail account

" $\rightarrow$ " and the arrow opens printing (from account or USB flash drive)

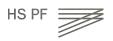

### Screen at multifunction printer (Canon)

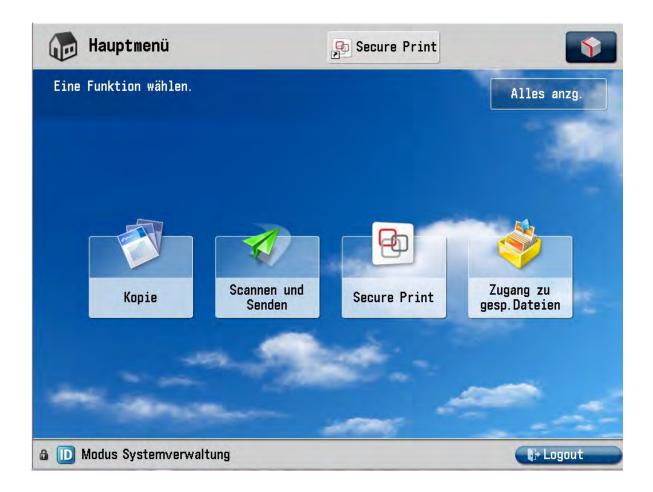

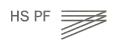

IT Guide

### How to SCAN and send document to email or folder

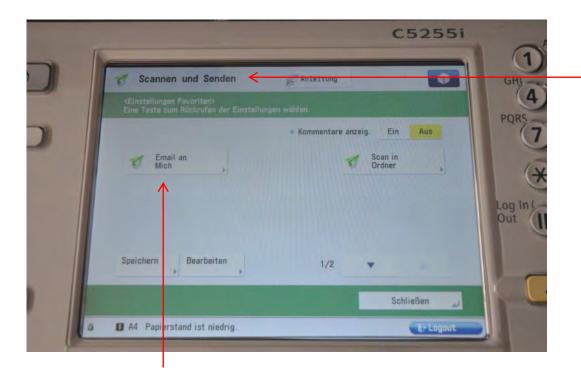

Select "Scannen und Senden"

Scan and Send to your email adress (Email an mich) (xxxyyyzz@hs-pforzheim.de)

Only to hs-pforzheim webmail account possible!

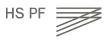

# How to print a document

| 6                                                                                                    | C5255i            | ABC                        |                                                                               |
|----------------------------------------------------------------------------------------------------|-------------------|----------------------------|-------------------------------------------------------------------------------|
| Secure Print Anleitung SECURE QUEUE Berutzertunz, Julia Auftrag Auftrag Velcome IT infrastructure WS2015_16.ppt Auf Auftrag |                   | GHI JKI<br>PQRS TUV<br>TUV | Here you can choose the<br>printing job (you can selec<br>all / Alle Drucken) |
| Alle Drucken<br>Alle Drucken<br>Alle Auswahlen<br>Alle Auswahlen<br>Alle Auswahlen<br>Alle Auswahlen<br>Alle Auswahlen      | Optionen Abmelden |                            | - Here you start printing                                                     |

#### Info:

To print from your personal computer you need to install the Pforzheim university printer – installation guide you'll find on the IT Campus service website 34 Current prices (subject to change):

3 cent/page b/w A4 10 cent/page color A4 6 cent/page b/w A3 20 cent/page color A3

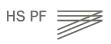

## How to print a document

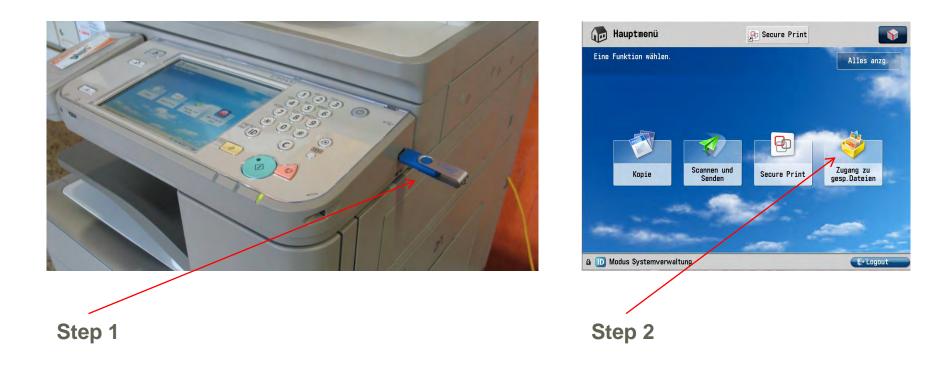

Using your flash drive at the multifunction devices - you can only print pdf-files!

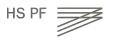

IT Guide

### **Computer Labs**

Computer labs are accessible **without** special permission (student ID card as door opener):

Lab in library building called Mediathek

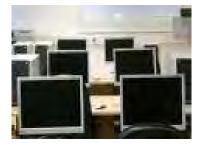

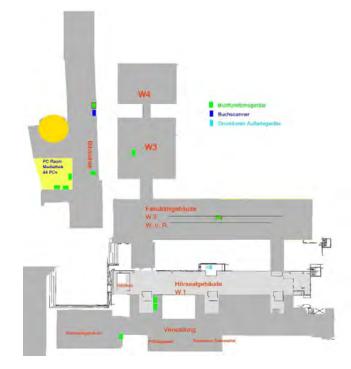

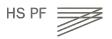

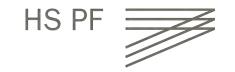

# **University Library**

Summer 2023

# **University Library – Getting Started**

Direct Link to website: <a href="https://www.hs-pforzheim.de/en/hochschule/organisation/university\_library">https://www.hs-pforzheim.de/en/hochschule/organisation/university\_library</a>

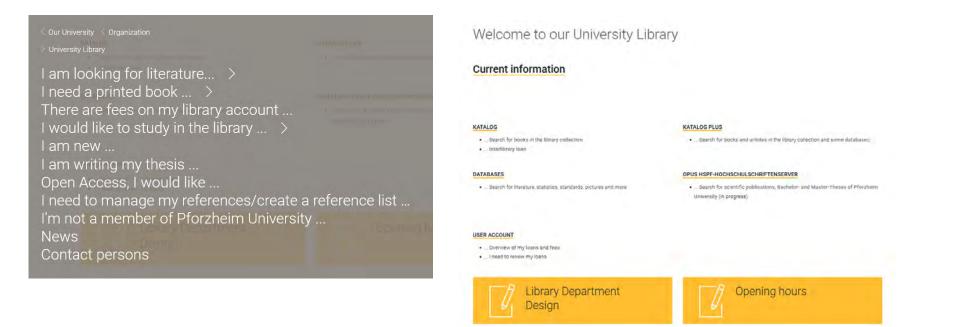

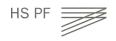

# **University Library – Getting Started**

#### There are two **locations** (→ **Standorte**)

- Business School and School of Engineering
- School of Design in Holzgartenstrasse

#### **Opening hours** ( $\rightarrow$ Öffnungszeiten)

• see homepage

#### Your student ID card is used as library card

#### Access to your **account** (→ **Benutzerkonto**)

• Login

Password

matriculation number [000xxxxx0] date of birth [dd.mm.yyyy]

#### Rules

- Store your bags and jackets in the lockers
- No food, no drinks allowed (except water in bottles)
- Please be quiet (switch smartphone to silent)

# **University Library – Getting Started**

#### Loan

- only books, no journals
- period: 4 weeks, renewal possible

#### Equipment

- Computer for searching in library catalogues and scientific databases, download e-books on usb flash drive
- Box for book returns (only during closing hours)
- Printer, scanner

Homepage (access also from student dorm over "Cisco VPN client")

Catalogues (→ Katalog) for search in library collections (books, e-books, journals)

(→ Katalog plus) for search in library collections and some databases (books, e-books, articles, full-text articles)

Databases (→ Literaturrecherche/Datenbanken) for search in scientific databases, full-text articles)

Our friendly staff at loan desk will answer all your further questions

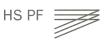

# **ISP** Downloads

Where do I find all presentations and documents from the introduction sessions?

#### Go to www.hs-pforzheim.de/isp/downloads

> ISP Program Brochure

> ISP Flyer - "A brief overview"

> ISP Information Package for Incoming Exchange Students Winter Semester 2022/23:

- Presentation Welcome & Introduction Winter Semester 2022/23 edition
- "Yellow Pages" all ISP courses & specific organizational information in detail,
- Winter Semester 2022/23 edition
- part 1 ISP Business School courses (pdf)
- part 2 ISP Industrial Engineering courses (pdf)
- IT Infrastructure guide Winter edition
- Handout "How to find your enrolment confirmation"

> Further Information

• Introduction to Online Lecture Plan

- Short version

- Long version

- Code of Conduct for online Teaching German / English version Version#2 published by the Pforzheim University's Rectorate
- Academic Writing Guidelines for Pforzheim University Business School
- Laboratory Safety Instructions ISP Industrial Engineering

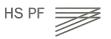

41